## **WORKDAY**

# **QUICK REFERENCE GUIDE**

### **Teaching Overload – Exempt and Non-Exempt Staff**

#### **Keep in Mind**

- Teaching overloads are entered as an Additional Job, including when work is being performed in the employee's current supervisory organization
- Caution! Worker-Sub type for all staff-teaching overload positions is **Staff**
- Overload for exempt staff should be effective for entire month(s) as Workday will pro-rate the amount. The overload should begin on the first day of the month and end on the last day of the month

#### **Information Needed**

• Account(s) funding the overload

l

### **Steps - Create Job Requisition/Create Position**

- 1. Search for the **Supervisory Organization** where the teaching overload requisition/position will be assigned
- 2. Perform a **Related Action** off of the **Supervisory Organization**
- 3. Hover over **Job Change** and click **Create Job Requisition**

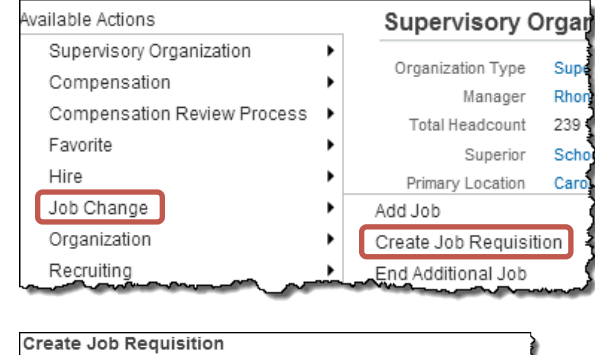

4. Choose **Create New Position**

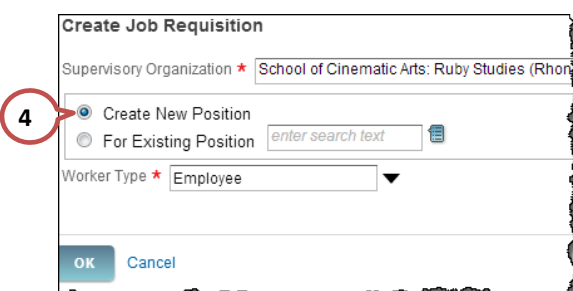

- 5. **Number of Openings** should be entered as 1
- 6. Select **Reason** of **Not for Posting>Noncompetitive fill; no recruiting required** to prevent posting the position
- 7. **Job Posting Title** should be **TOVLD** and the correct Job Title as stated in the contract. Example: TOVLD - Part-Time Lecturer
	- You will need to add the **TOVLD** designation again to the Job Title when you add the job
- 8. **Attachments**: Upload supporting documentation

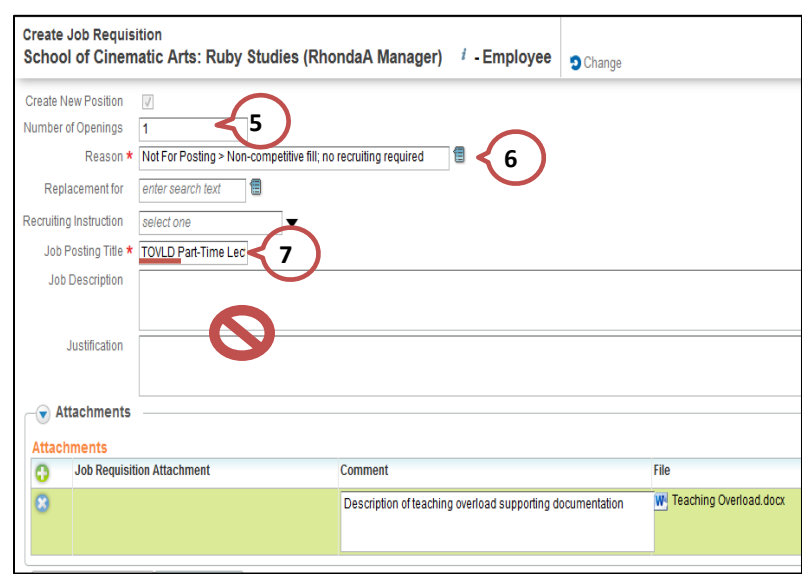

- **9. Job Profile**: Job Family and Compensation Grade map from Job Profile. Use the job profile specified in the contract. For a list of the Job Codes and descriptions, please visit the USC Compensation website
	- Note: Two Part-Time Lecturer Job Profiles exist. Exempt positions have an E following the Job Profile name
- **10. Worker Sub-type:** Always use **Staff** for staff teaching overloads. Do **NOT** use faculty
- **11. Time Type:** Select **Part time**
- **12. Primary Location:** When the work location is not in the selection list, select Off Campus (near HSC), Off Campus (near UPC) or Off Campus (other)
- **13. Scheduled Weekly Hours:** Enter zero "0"
	- Total FTE for an employee is based on scheduled work hours for all of the employee's positions. By entering ze Scheduled Weekly Hours as "0", this position does not increase an employee's total FTE
- **14. Work Shift:** Should be the same as the employee's primary position
- **15. Recruiting Start Date:** Date is required even when the position is not posted. For teaching overloads, you may enter the same date as the Target Hire Date
- **16. Target Hire Date:** For exempt staff, enter the first day of a month

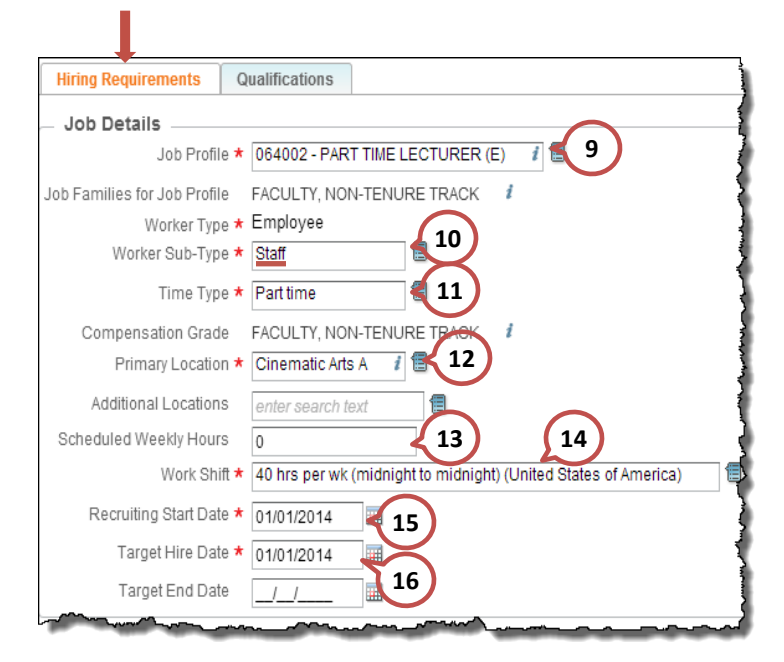

 Comments entered in this **Comment Box** are not visible to downstream approvers

# Qualifications are not entered in Workday

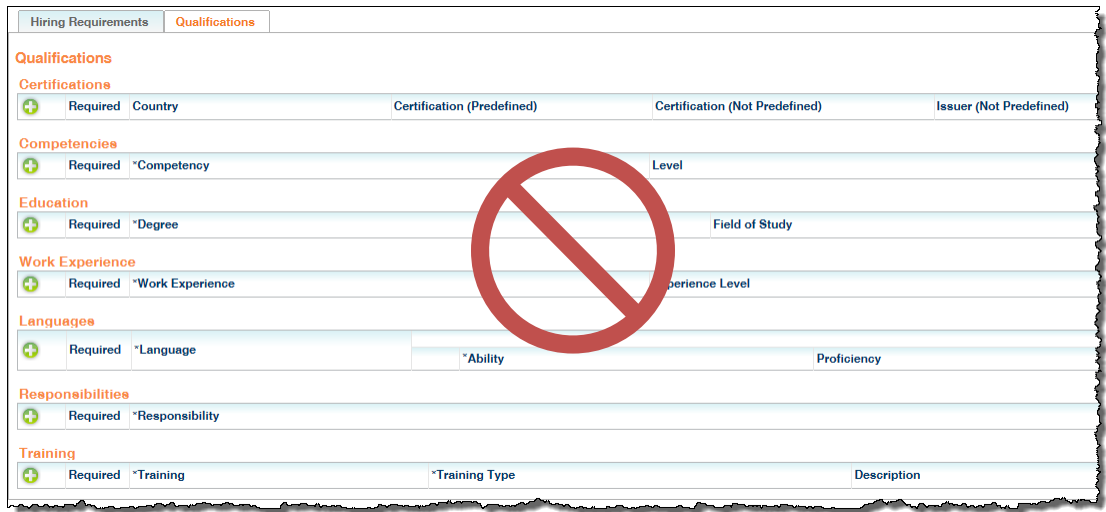

DO NOT change **Company** and **Cost Center** defaults. The actual funding account will be entered during the **Add Additional Job** business process in **Costing Allocation** 

 $\blacktriangleright$  Read the help text at top of the page for fields that are restricted

17. Enter **Home Department** in **Region** field. Region is used for pay check routing, integrations between Workday and other systems and reporting. The region in the primary positions will take precedence

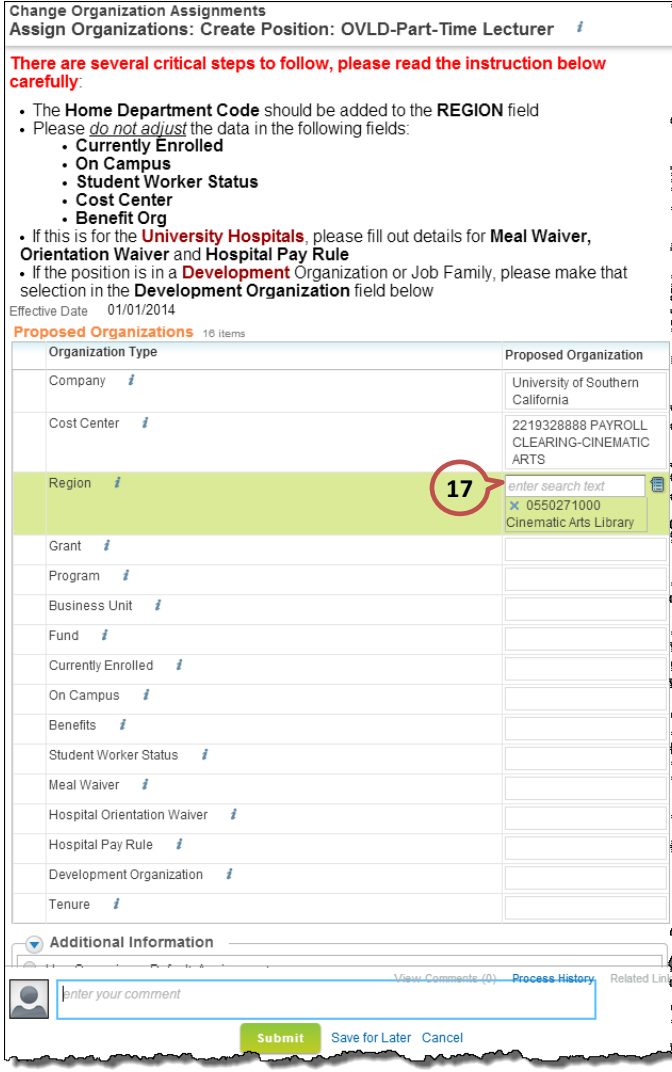

#### 18. In **Proposed column**, add a **staff** teaching overload compensation plan

- a. For Exempt staff, select salary compensation plan **Teaching Overload Pay – Exempt (Non-Faculty)**
- b. For Non-Exempt staff, select hourly compensation plan **Teaching Overload Pay – Hourly**
- a. **Remove** "Base Pay Hourly" and any other defaulted compensation plans that are not appropriate for the overload
- 19. In **Proposed** column, enter the anticipate rate of pay for the teaching overload position
	- a. For Exempt staff, enter compensation **Amount** on a monthly basis and select **Frequency** of Monthly
	- b. For Non-exempt staff, enter compensation **Amount** on an hourly basis and select **Frequency** of Hourly.
	- c. For KECK Medical Center employees, enter **Amount** on a biweekly basis and select **Frequency** of Biweekly
- 20. Click on **Details** and enter **Expected End Date** which should be the anticipated end of the teaching overload or the end of the fiscal year, whichever comes first
	- a. For Exempt staff, enter the last day of the month in which the overload ends
	- b. For Non-Exempt staff, enter anticipated last day of the overload
- 21. In **Comment** box, enter brief explanatory comments for the downstream approvers. Indicate the justification for the staff teaching overload, why the position is needed and how it will be funded (include account numbers)

Example: Exempt Staff Teaching Overload:

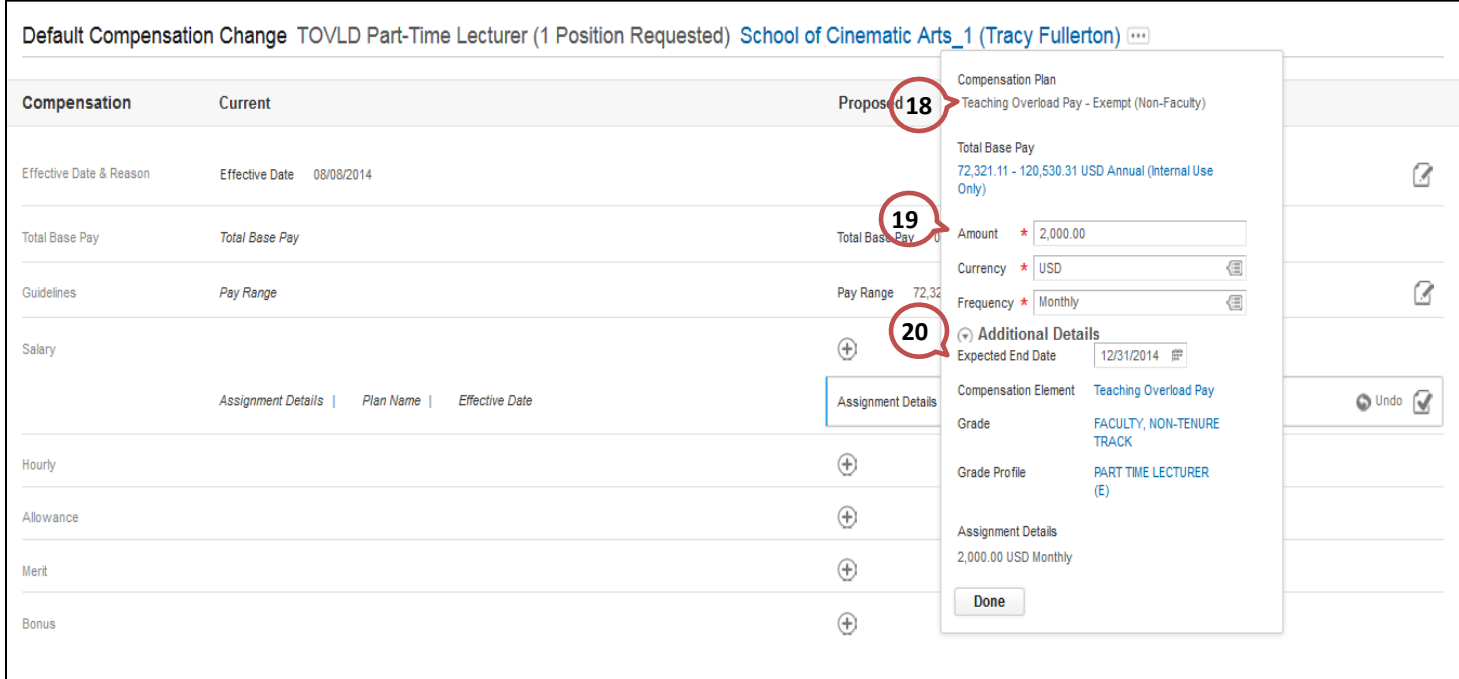

### **Manage Additional Job**

- 1. When the position is created and approved, perform an Add Additional Job business process to assign the overload. Refer to **Add Additional Job QRG**
- 2. When Overload assignment is complete, perform an End Additional Job business process. Close the position during the process. Refer to **End Additional Job QRG**